## **DOCENTI**

## **PROCEDURE PER LA PRENOTAZIONE DEI COLLOQUI DA PARTE DEI DOCENTI SUL REGISTRO ELETTRONICO NUVOLA**

- 1. Accedere all'area del registro dedicata ai colloqui cliccando sulla voce di menù oppure sull'icona "Colloqui".
- 2. Assicurarsi che non siano presenti altri colloqui già creati in precedenza: nel caso vi fossero, eliminarli
- 3. Cliccare sul pulsante "+ Crea nuovo".
- 4. Su "Data" selezionare la prima data disponibile.
- 5. Su "Orario di inizio" specificare l'orario di inizio dell'ora di ricevimento individuale.
- 6. Su "Orario di fine colloqui" specificare l'orario di fine dell'ora di ricevimento individuale.
- 7. Su "Durata (in minuti) del singolo colloquio" specificare quanto dovrà durare ogni singolo colloquio: il registro si arrangerà a creare automaticamente le scansioni orarie delle prenotazioni dei colloqui (impostando ad esempio 10 minuti verranno creati 6 colloqui da 10 minuti all'interno dell'ora di colloquio specificata nei punti precedenti).
- 8. Su "Tipologia" scegliere "Colloquio individuale"
- 9. Su "Luogo" selezionare "Video conferenza"
- 10. Su "Annotazioni" inserire eventuali annotazioni visibili anche ai tutori, se lo si ritenga necessario. Esempi di annotazione possono essere "Si chiede massima puntualità" oppure "Si chiede di avvisare se si desidera visionare qualche verifica svolta dallo studente", ecc.
- 11. **Assicurarsi che sia spuntata la voce "Abilita prenotazione tutore"**.

## **ATTENZIONE !!!. NON INSERIRE I DATI RELATIVI A: SEDI, ALUNNI E CLASSI**

## 12. Cliccare "Salva"

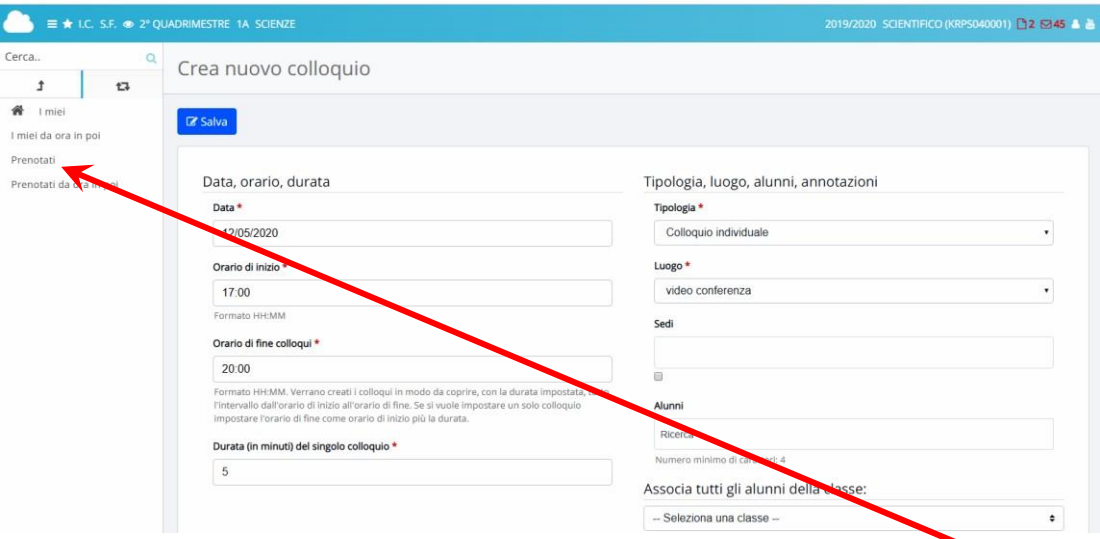

Le prenotazioni effettuate dai genitori, saranno visualizzate nella voce del menù "prenotati". A conferma della prenotazione effettuata dai genitori, il Registro elettronico invierà anche una email di conferma.

All'ora e al giorno stabilito per i colloqui, i docenti attiveranno la piattaforma Microsoft in attesa delle chiamate da parte dei Genitori (tramite l'account del proprio figlio). Si prega di far rispettare la durata prevista per il colloquio.